# BusinessMail X.400 Web interface SMTP MTA V3.5

п

#### BusinessMail X.400 WEB INTERFACE SMTP MTA User information (1)

- In addition to X.400 MTA (P1 Connection) the MailGate service now also supports a SMTP MTA (Message-Gate SMTP) to bind an X.400 Domain to worldwide X.400 network.
- While using the Web Interface (WebConfig) you will be able to directly manage the properties and the relations of your SMTP MTA account in the MailGate service and you have access to your status reports.
- To access WebConfig the first time it is necessary to download a client certificate stored on URL [https://www.service-viat.de](https://www.service-viat.de/) and import it into certificate store of your OS/ browser. If you use different client certificates you must use this new certificate while setting up the communication to WebConfig.

#### BusinessMail X.400 WEB INTERFACE SMTP MTA User information (2)

- To register a WebConfig account please contact Helpdesk of BusinessMail X.400. The registration is free of charge. If you added the necessary information while ordering SMTP MTA (username, password) the WebConfig account will be configure in conjunction with the configuration of the SMTP MTA.
- You may now switch to authentication with personalized certificate.

#### BusinessMail X.400 WEB INTERFACE SMTP MTA New features in WebConfig since V3.5

■ PKCS#12 archive file will be now AES encrypted. When using older applications, you may choose a compatibility mode (encryption with RC4)

### BusinessMail X.400 WEB INTERFACE SMTP MTA Secure Communication via Internet (https)

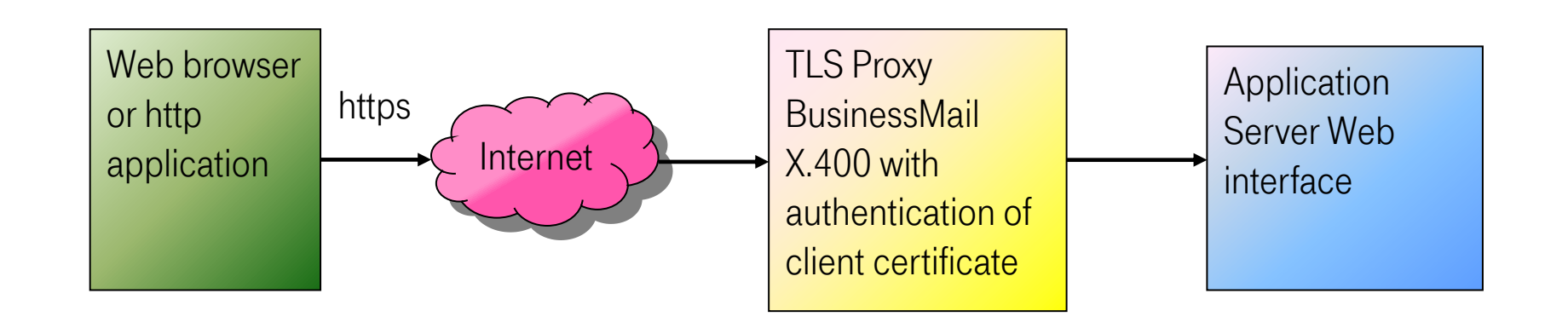

Address https://webconfig.viat.de/webconfig

#### BusinessMail X.400 WEB INTERFACE SMTP MTA Features

WebConfig will offer the following features:

- Management of SMTP MTA properties
- Management of trading relations in SMTP MTA
- Download of data for example client certificate for the access to WebConfig or TLS encryption, parameter or user files
- **■** View or Download Status reports
- Management of Email addresses to receive technical information

### BusinessMail X.400 WEB INTERFACE SMTP MTA Login information (1)

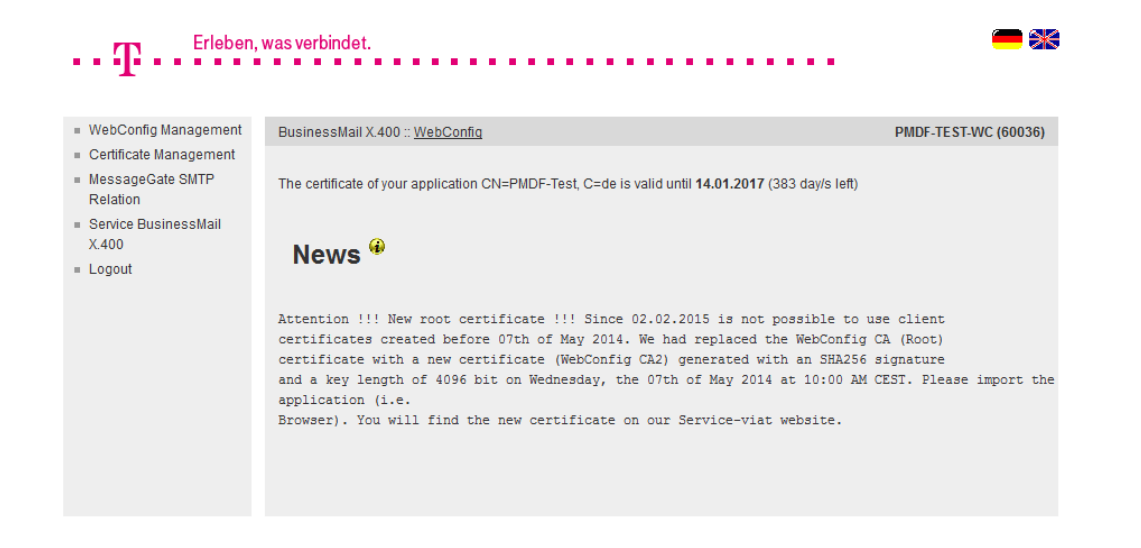

- When login into WebConfig, you will find some information about new features or changes in GUI.
- You may select one of the flags to change the language of GUI.
- When using the Internet for the SMTP communication, you will see the lifetime of configured TLS certificates.

#### BusinessMail X.400 WEB INTERFACE SMTP MTA Login information (2)

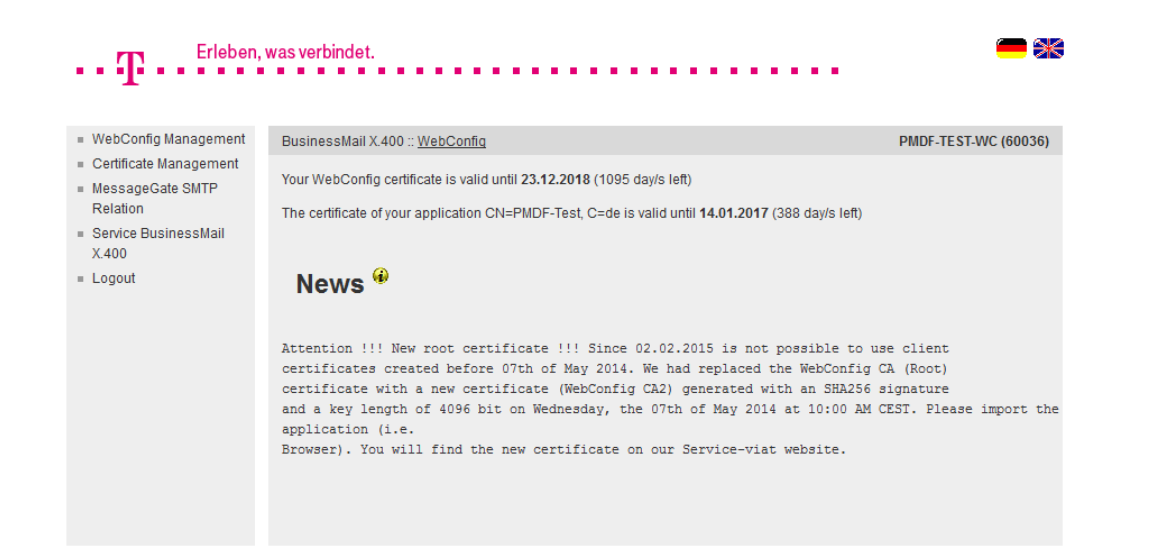

- If you use a personalized certificate when log into WebConfig, you will see an information how long this certificate is valid.
- **■** If you had logged in via personalized certificate and log out, you have not to enter a value only press the "Login" button to log in again.

#### BusinessMail X.400 WEB INTERFACE SMTP MTA WebConfig Management – Overview

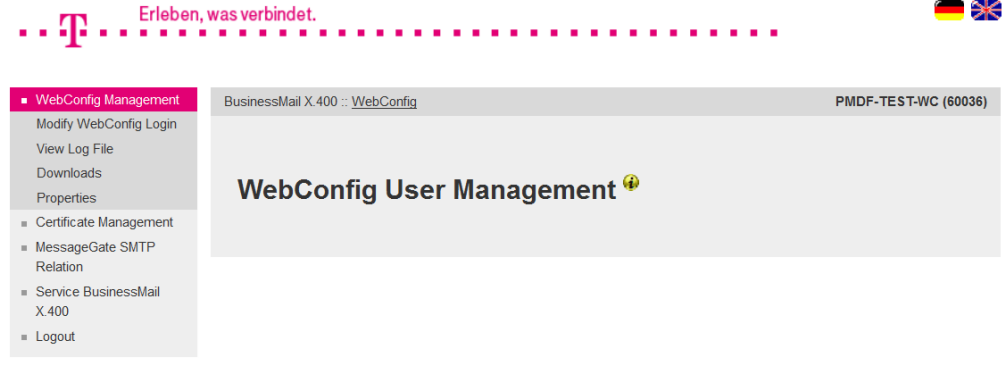

Management of WebConfig account

- Modify Login data
- **■** View Log file
- Download data (certificates, parameter or user files)
- **Properties: Language, time zone** and separator of CSV files, life time of cookies

#### BusinessMail X.400 WEB INTERFACE SMTP MTA WebConfig Management – Modify Login (1)

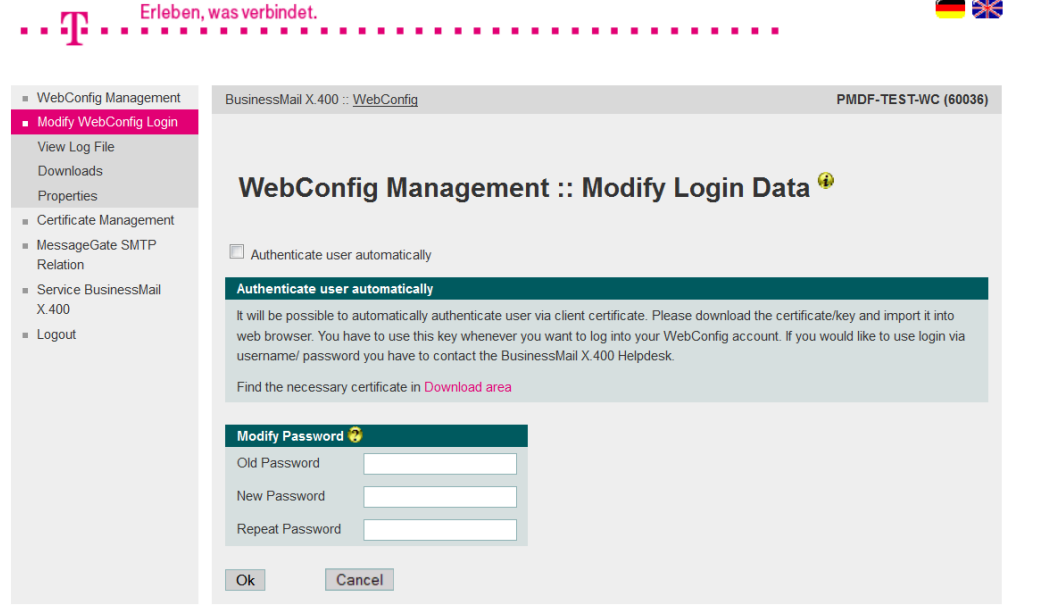

- In this menu item you may enable the login via personalized certificate (Authenticate user automatically) or change the password of your WebConfig account. The password length should be at minimum 12 digits while using letters, numbers and special characters.
- Only the central administration can change the WebConfig Logonname. Please contact the Helpdesk, if you have such a request.

#### BusinessMail X.400 WEB INTERFACE SMTP MTA WebConfig Management – Modify Login (2)

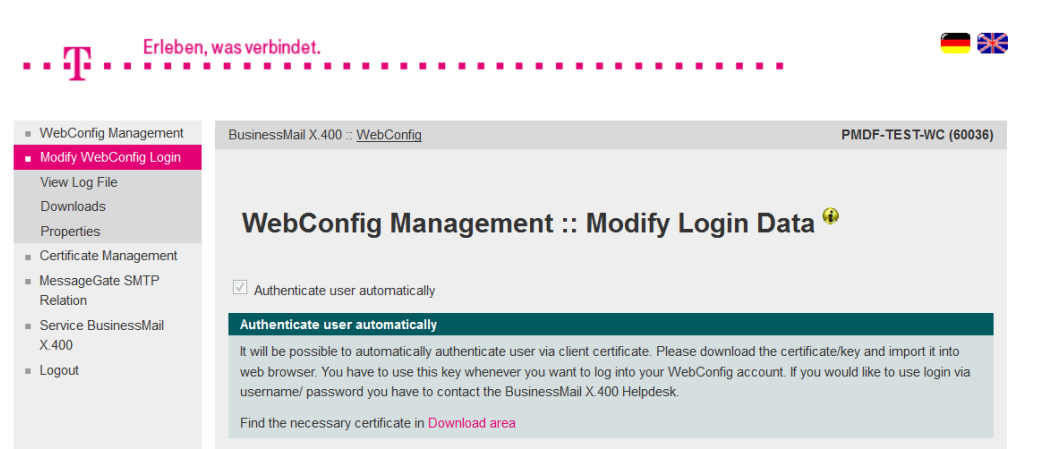

- If you enable "Authenticate user automatically", you will get the information, that you need a personalized certificate. If you did not download and install this certificate, you should not continue.
- **■** If the feature "Authenticate user automatically" is enabled, only the Helpdesk can disable this feature or remove compromised certificates.
- The Helpdesk will also reenable your WebConfig account, if it is temporary locked because of Login failures.

#### BusinessMail X.400 WEB INTERFACE SMTP MTA WebConfig Management – View Log File

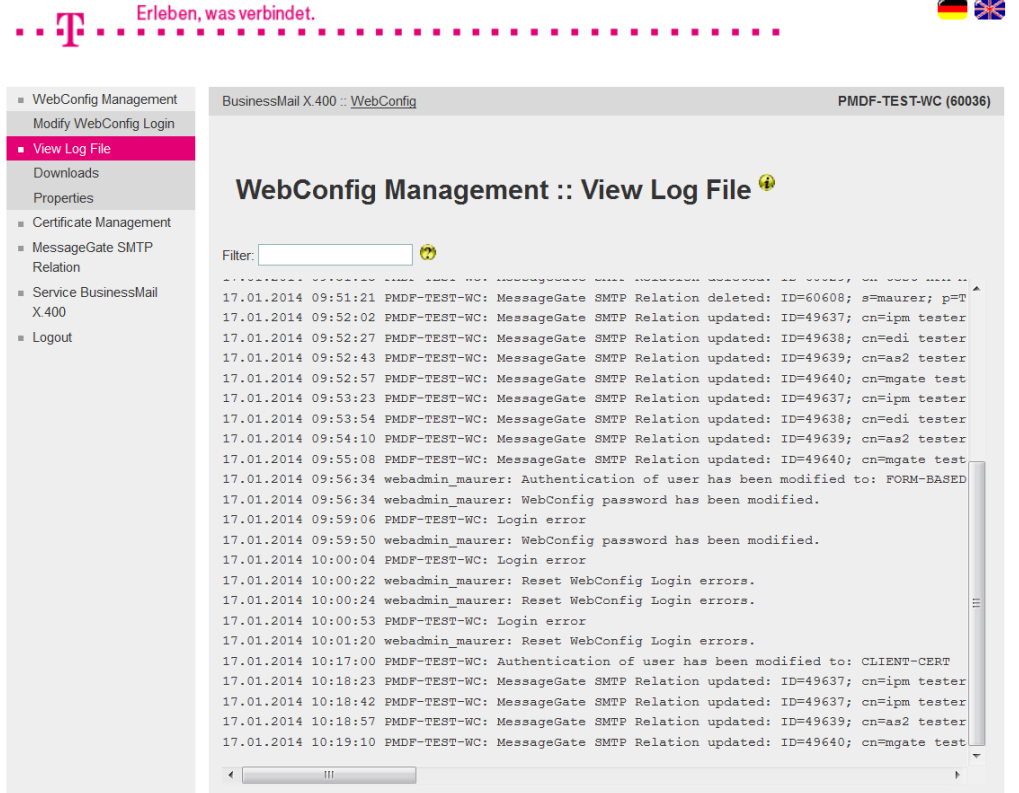

- In the Log file you will see all activities in Relation Management. Each entry shows a time stamp, the name of the initiator and the action.
- While entering a search string (Filter), you may reduce the number of displayed entries.

#### BusinessMail X.400 Web Interface SMTP MTA WebConfig Management – Downloads (1)

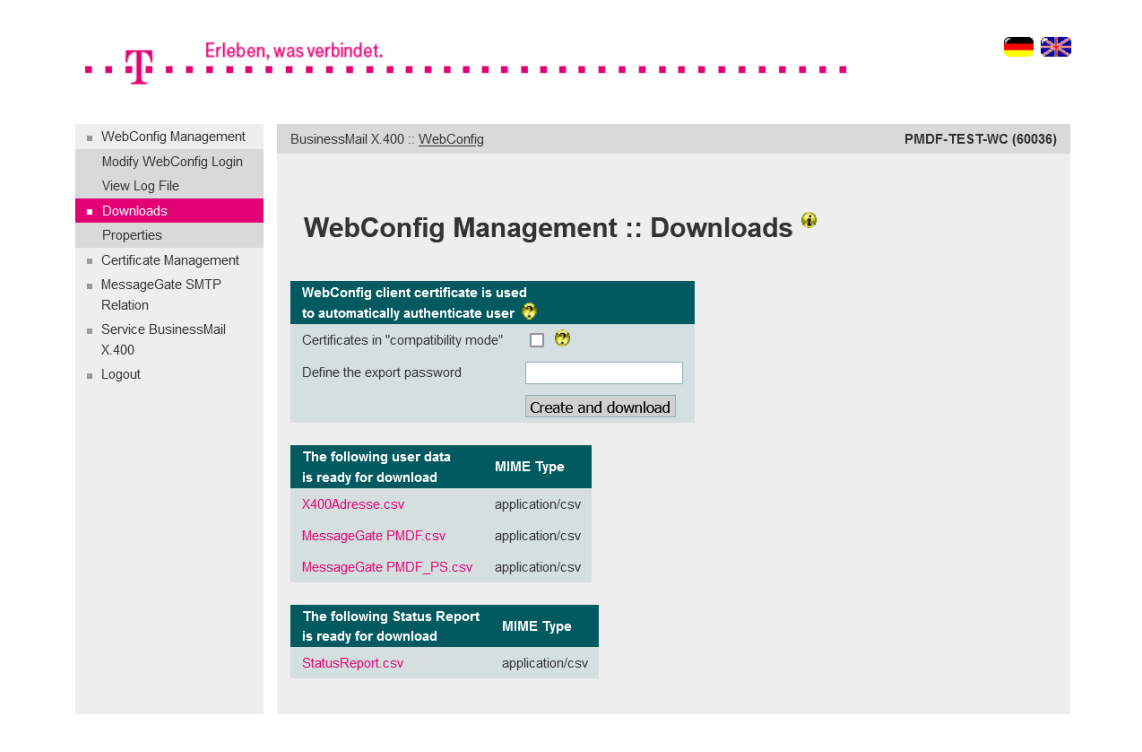

- In this menu item you have the possibility to download different types of files.
- Create an PKCS#12 archive (\*.p12) including a client certificate and a private key to log into WebConfig with personalized certificate (automatically authenticate user, certificate is only valid for your User-ID). You may create and download more than one certificate. But if one of those certificates has been compromised, the Helpdesk must revoke all certificates.

#### BusinessMail X.400 Web Interface SMTP MTA WebConfig Management – Downloads (2)

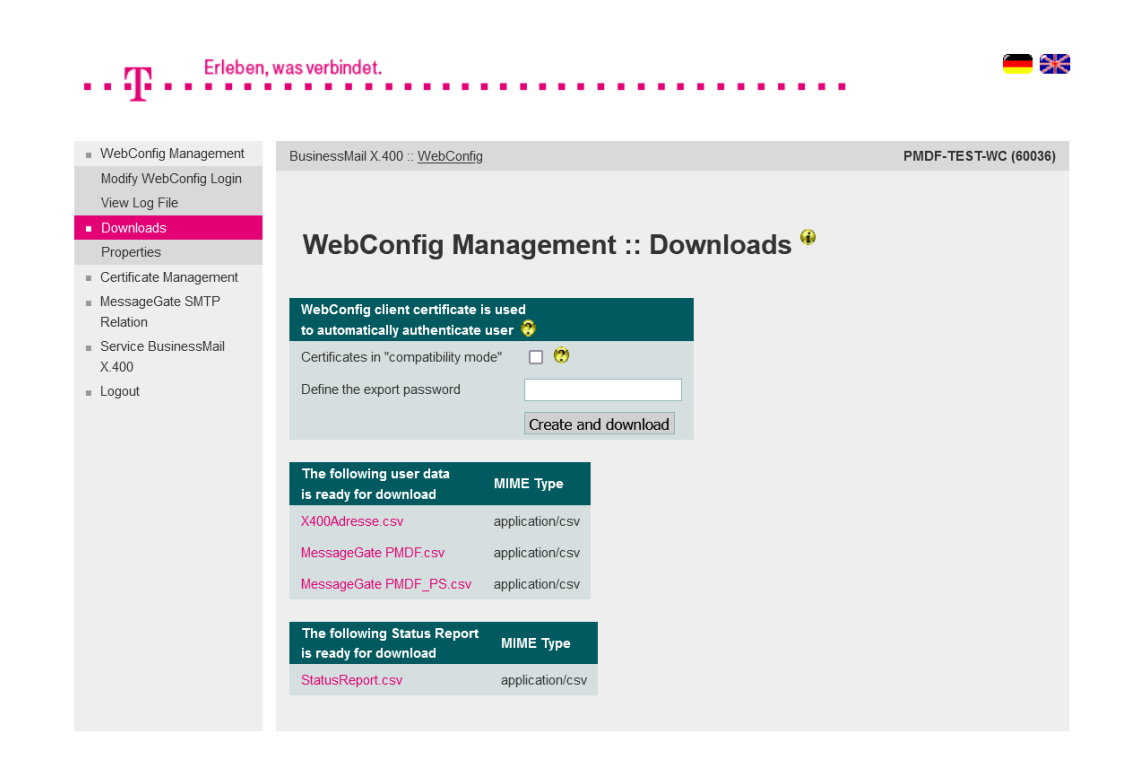

- To create and download the client certificate and private key, it is necessary to enter an export password that has a minimum length of 12 digits and include at minimum one letter, one number and one special character. We recommend to use a password, that is as irregular and long as possible.
- $\blacksquare$  The PKCS#12 archive file will be encrypted using AES by default. When using very old browsers or Webservice modules, you may enable the option and use a compatibility mode (RC4) to create the archive.

#### BusinessMail X.400 WEB INTERFACE SMTP MTA WebConfig Management – Downloads (3)

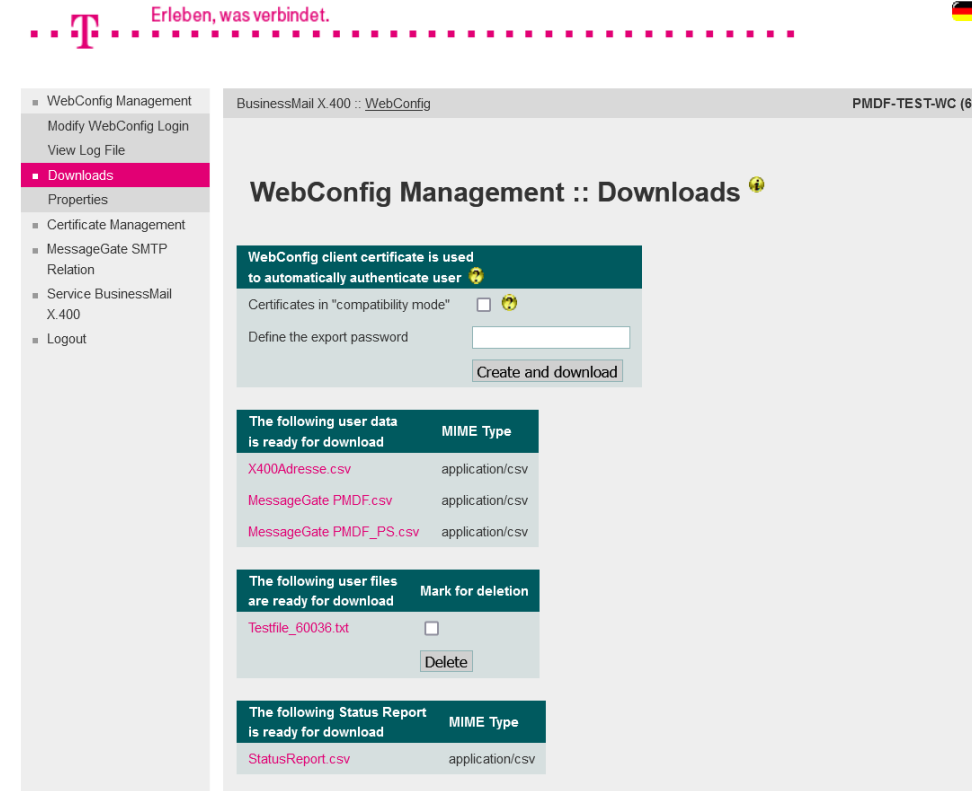

- To import the configuration (properties and trading relations) into your application, you may download the parameter files (CSV format).
- Only, if there are user files ready for download, you will see the menu item with the list of those files. After downloading a file, you may mark the entry and press "Delete" to delete it on host side and remove the entry.

 $\rightarrow$ 

#### BusinessMail X.400 WEB INTERFACE SMTP MTA WebConfig Management – Properties

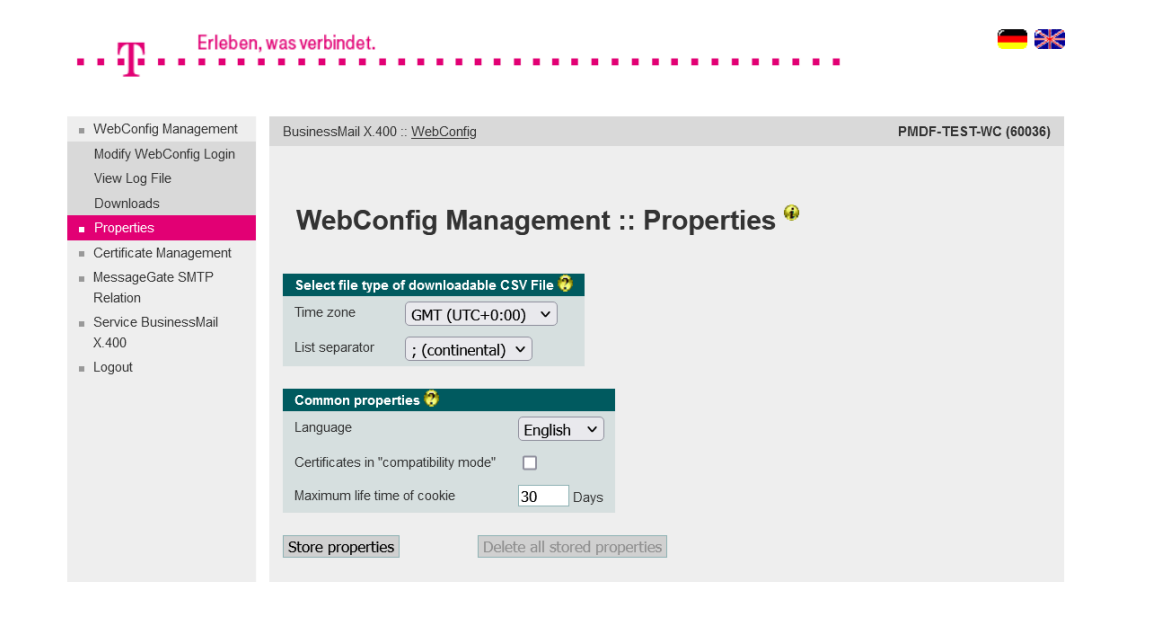

- Format of CSV file (Time zone, separator)
- **E** Language of GUI
- **•** Default value for the compatibility mode while creating certificates
- **■** Lifetime of cookies

#### BusinessMail X.400 WEB INTERFACE SMTP MTA Certificate Management

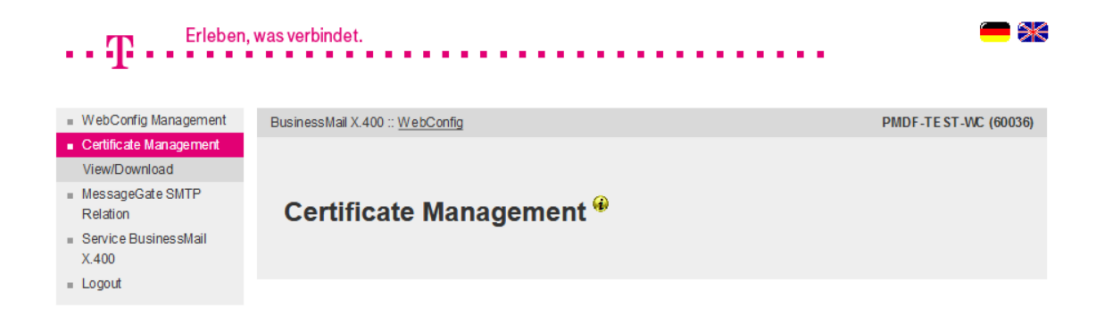

- Management of TLS certificates
	- **■** View and Download certificates

#### BusinessMail X.400 WEB INTERFACE SMTP MTA Certificate Management – View/Download Certificates

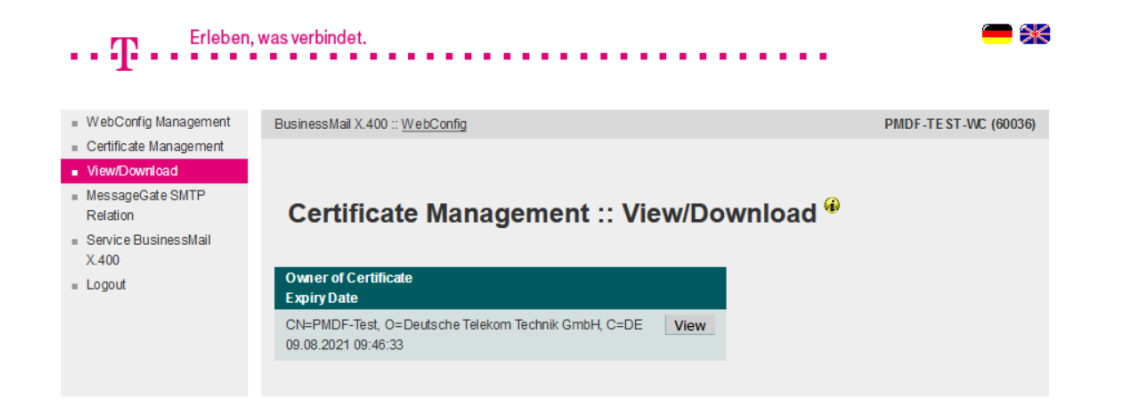

■ In this menu item you may view or download up to two certificates stored in database, which are used for the TLS encryption of SMTP communication.

#### BusinessMail X.400 WEB INTERFACE SMTP MTA SMTP MTA

**ERLEBEN. WAS VERBINDET.** 

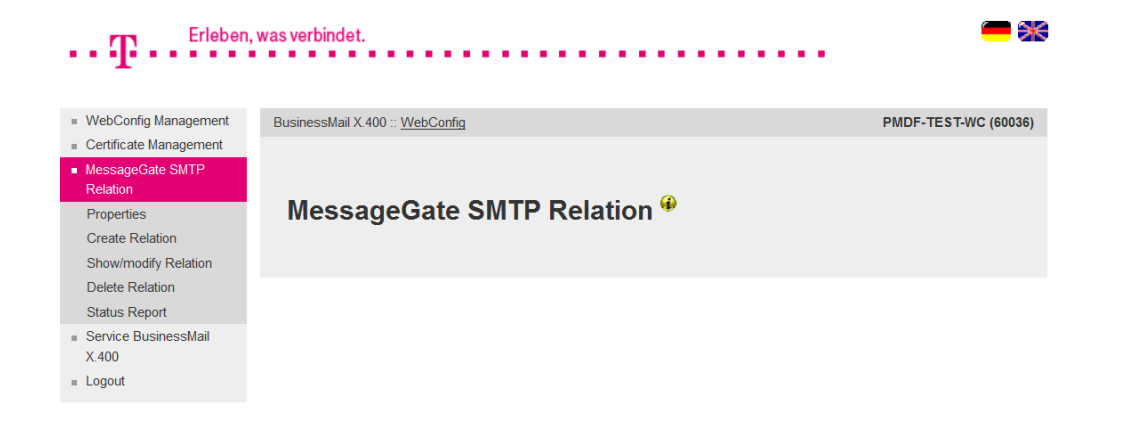

- **•** In this main menu item, you may manage all database entries related to your SMTP MTA account.
- Available Configuration items: SMTP MTA properties, create, view/modify and delete SMTP MTA relations, view and download Status reports.

19.05.2023 - Produktmanagement BusinessMail X.400 - Web Interface SMTP MTA User V3.5 - Page 18

#### SMTP MTA – Properties (1)∎‱ Erleben, was verbindet. . . 42 **WebConfig Management** BusinessMail X.400 :: WebConfig **PMDF-TEST-WC (60036)** Certificate Management MessageGate SMTP Relation

BusinessMail X.400

Web Interface SMTP MTA

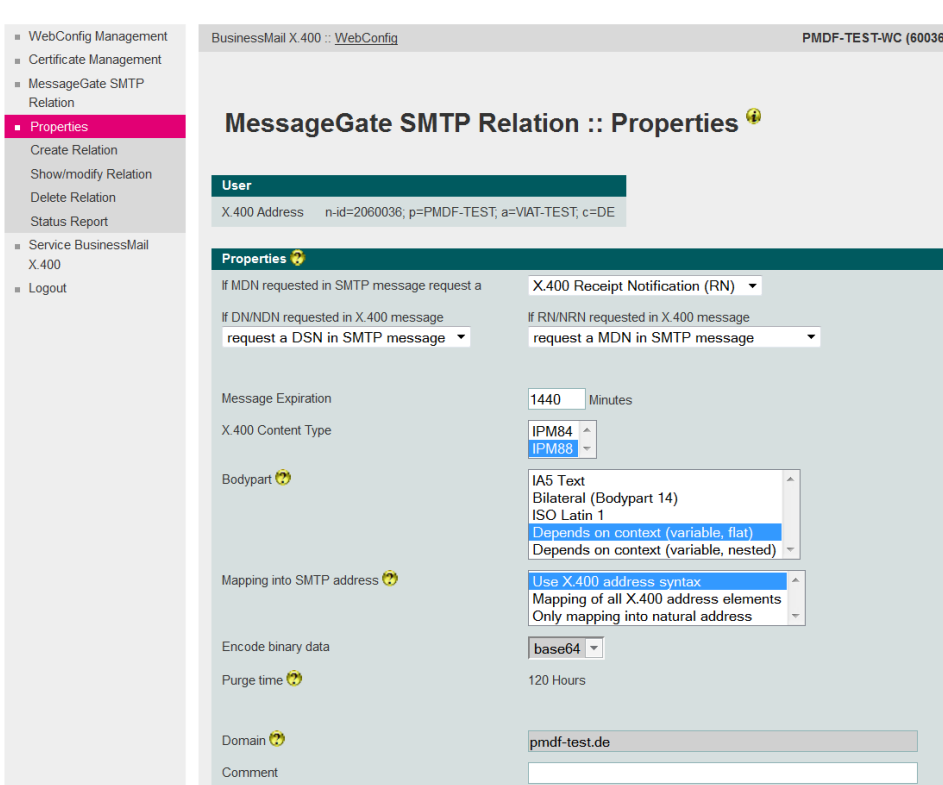

**ERLEBEN, WAS VERBINDET.** 

- In this menu item, you may configure the properties of your account.
- You must define the X.400 report, that should be requested in X.400 message, if the Email sender requested a Message Disposition Notification (MDN) in his mail
	- Receipt Notification (RN)
		- $\rightarrow$  Message was processed,
	- Delivery Notification (DN)

 $\rightarrow$  Message was delivered. Use DN only in that case, that your Email server does not support the request of DSN (Delivery Status Notification). A NDN will always be requested and mapped into a DSN using appropriate error code.

#### BusinessMail X.400 Web Interface SMTP MTA SMTP MTA – Properties (2)

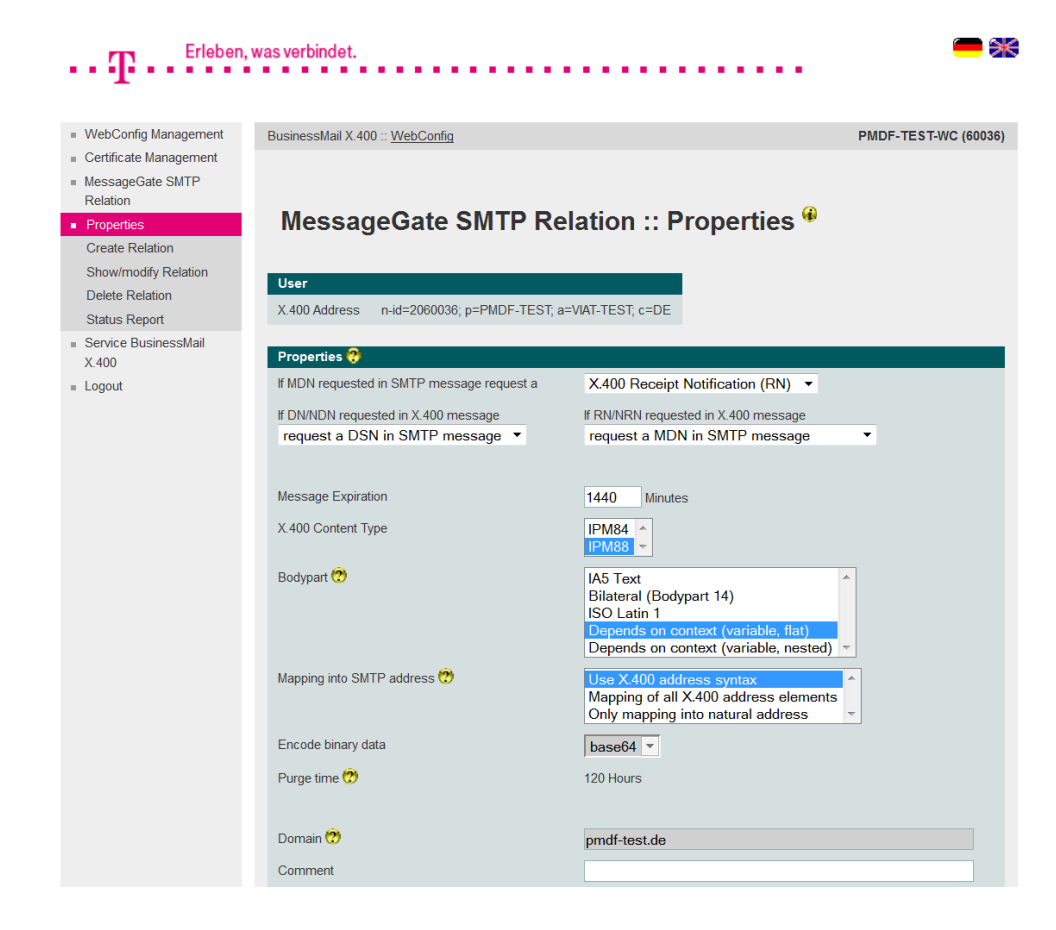

■ You may also configure, whether a Delivery Notification (DN) requested by X.400 originator, should be send as soon as the message has been handled by SMTP MTA or mapped into a DSN or MDN request in SMTP message. If your Email system does support the request of DSN, we recommend to use the value "request DSN" otherwise choose the value "directly send DN". The value "request MDN" should be only used, if you are able to guarantee, that the Email receiver will send a MDN in time ( $\rightarrow$  applications sending automatically an MDN).

#### BusinessMail X.400 Web Interface SMTP MTA SMTP MTA – Properties (3)

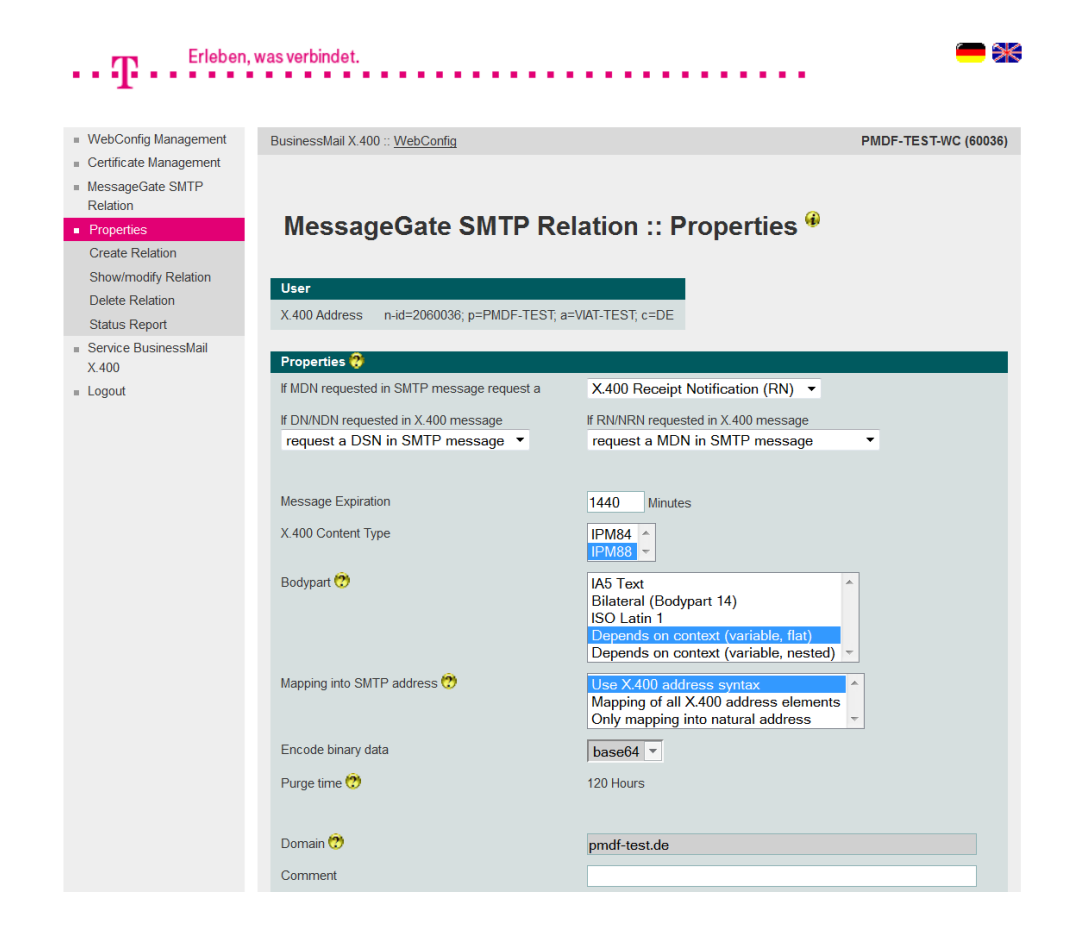

- Another configuration option is to decide, whether to request a MDN in SMTP message or not, if the X.400 originator had requested a RN/NRN.
- The parameter "Message Expiration" defines the expiration time of a X.400 mail and force the MTA to send an NDN, if the delivery is not possible in time.
- The parameter "X.400 Content Type" defines, whether to send a P2 message (84 Standard, includes IA5 Text and BP14) or a P22 message (additional BP15 General Text ISO-Latin-1 and FTAM Body Part).

#### BusinessMail X.400 Web Interface SMTP MTA SMTP MTA – Properties (4)

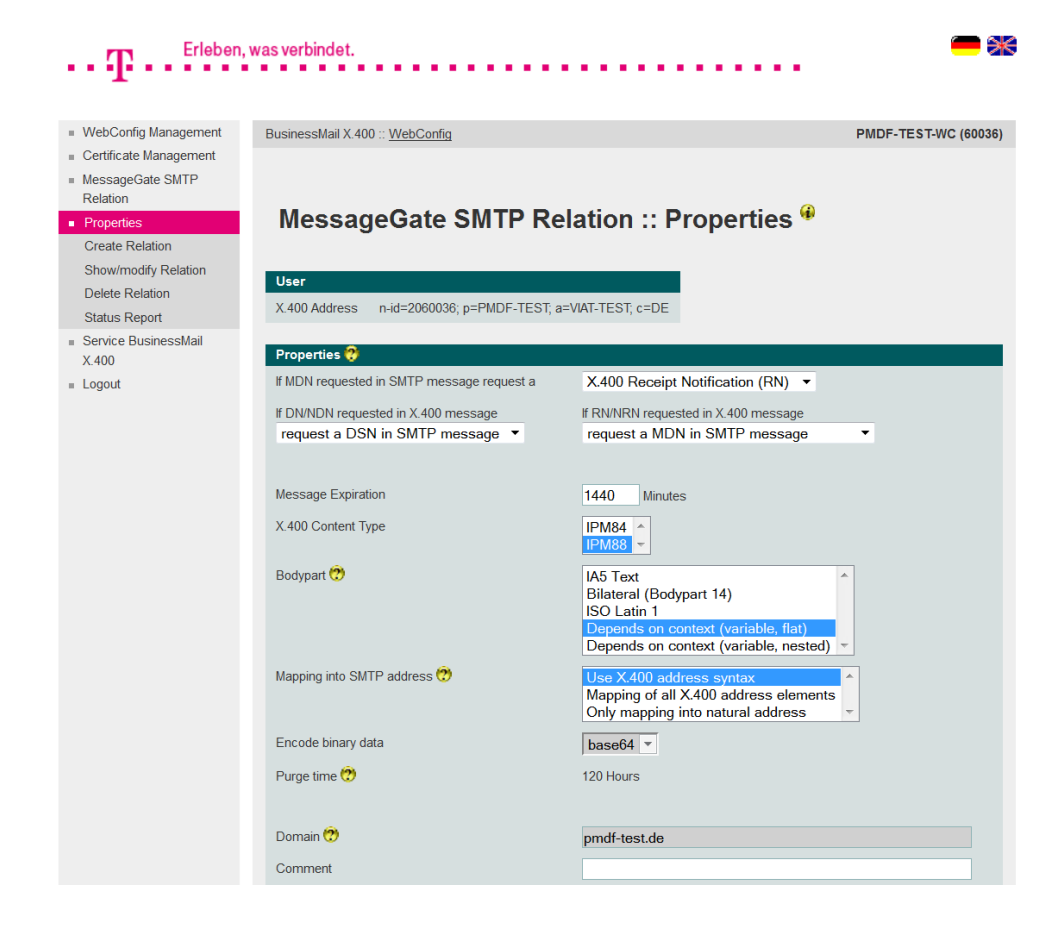

The parameter "Bodypart" defines the mapping of MIME into X.400 message content. In case of context dependency there are two options. A nested MIME content might be mapped into a X.400 message body part (nested) or not (flat). When choosing flat the information about the nested structure of MIME content will be not available for the X.400 recipient.

### BusinessMail X.400 Web Interface SMTP MTA SMTP MTA – Properties (5)

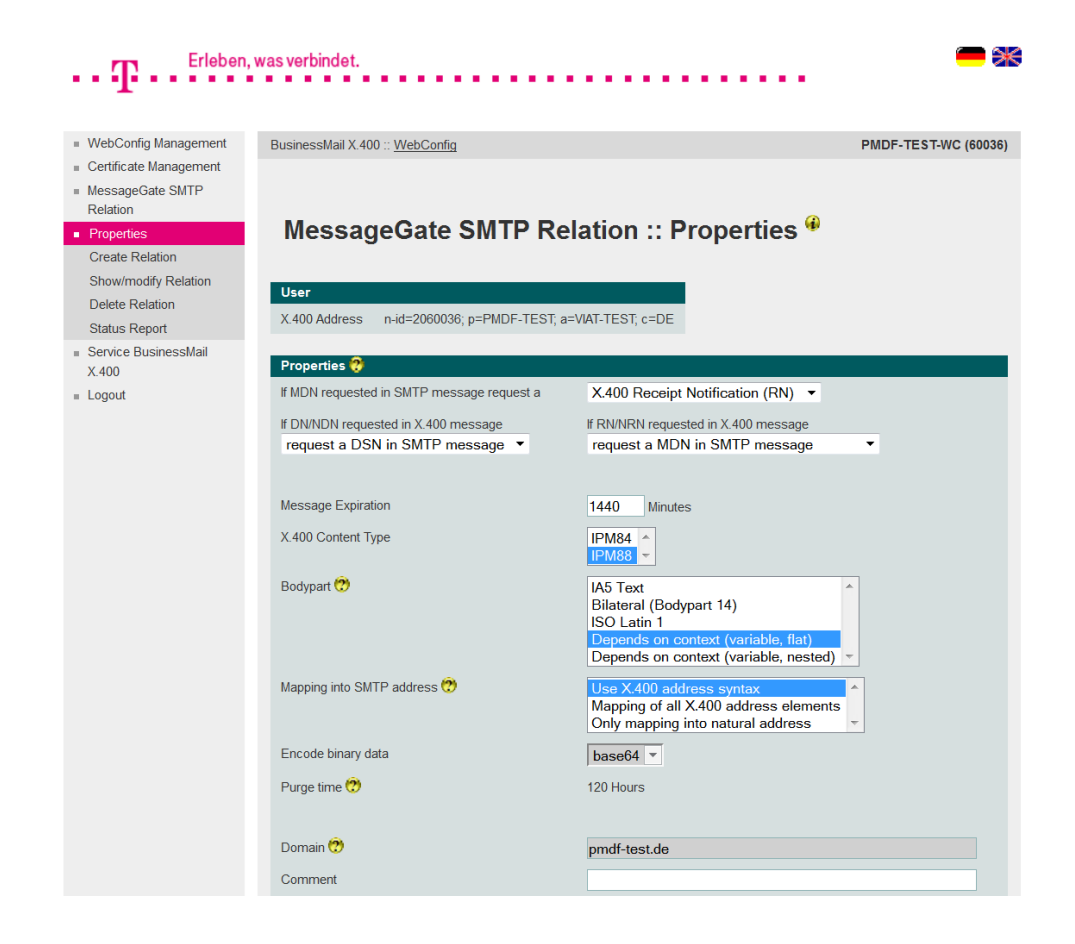

**ERLEBEN. WAS VERBINDET.** 

- The parameter "Mapping into SMTP address" defines whether the X.400 originator address in the SMTP message:
	- will be printed in local part left side of  $\omega$  and separated by "/",
	- should be mapped into a "natural" RFC822 address and if there are address elements or characters without counterpart in the RFC822 a "Mixed" address should be created,

- should be mapped into a "natural" SMTP address only, so refuse the message if there are X.400 address elements or characters without counterpart in RFC822 and send an NDN.

#### BusinessMail X.400 WEB INTERFACE SMTP MTA SMTP MTA – Create a new Relation (1)

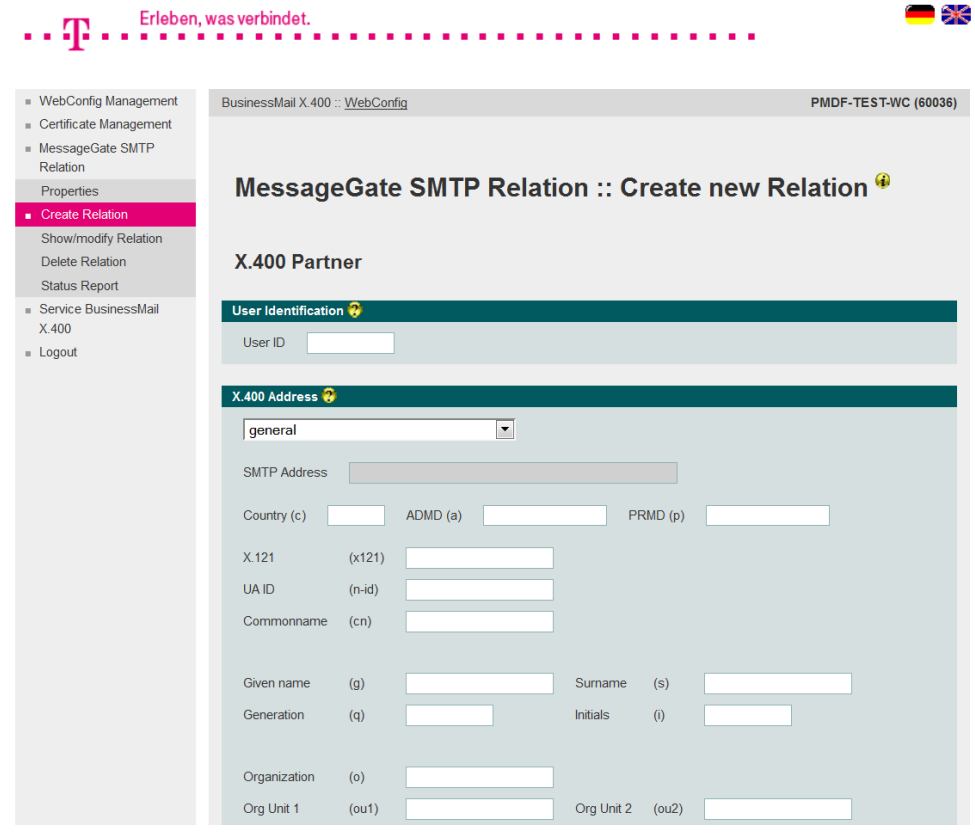

- **In this menu item you may configure** a new SMTP MTA relation used for all Email users in your system.
- In section "X.400 Partner" you must add the User ID or the X.400 address of your partner. When entering the address of external partners, you may use special address masks (for example SMTP partner). If you enter a value to "User ID", you are not able to enter X.400 address elements.

#### BusinessMail X.400 WEB INTERFACE SMTP MTA SMTP MTA – Create a new Relation (2)

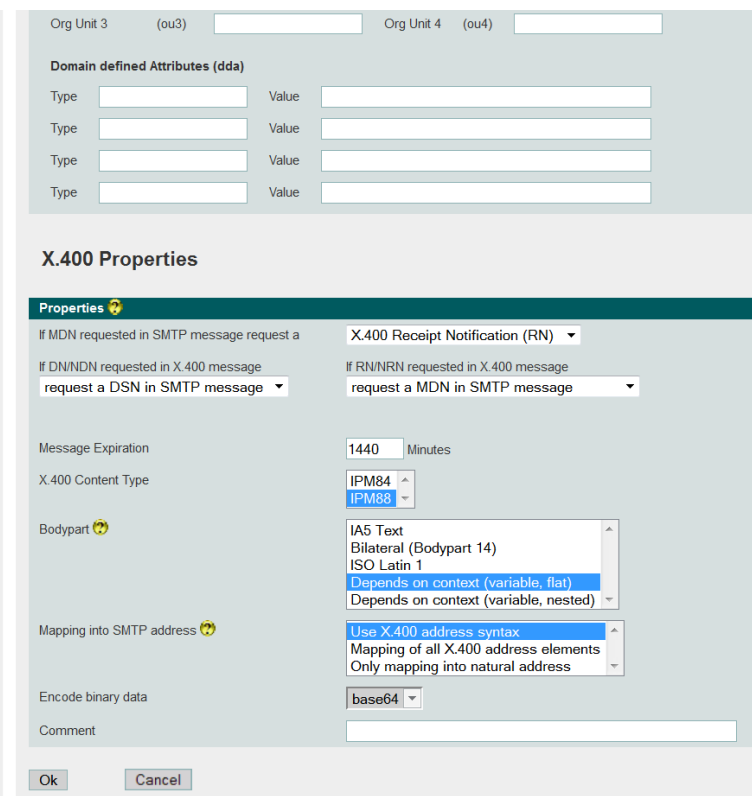

- In X.400 Properties you may configure for this relation the type of requested X.400 report, to map a request RN, the type of X.400 message and how to deliver binary data. The SMTP MTA will use this values instead of those, defined in SMTP MTA properties.
- You may add a comment with a maximum length of 64 characters to this relation entry. The content of this comment will be used by filter mechanism within select relation menu (modify, delete).

#### BusinessMail X.400 WEB INTERFACE SMTP MTA SMTP MTA – List existing Relations

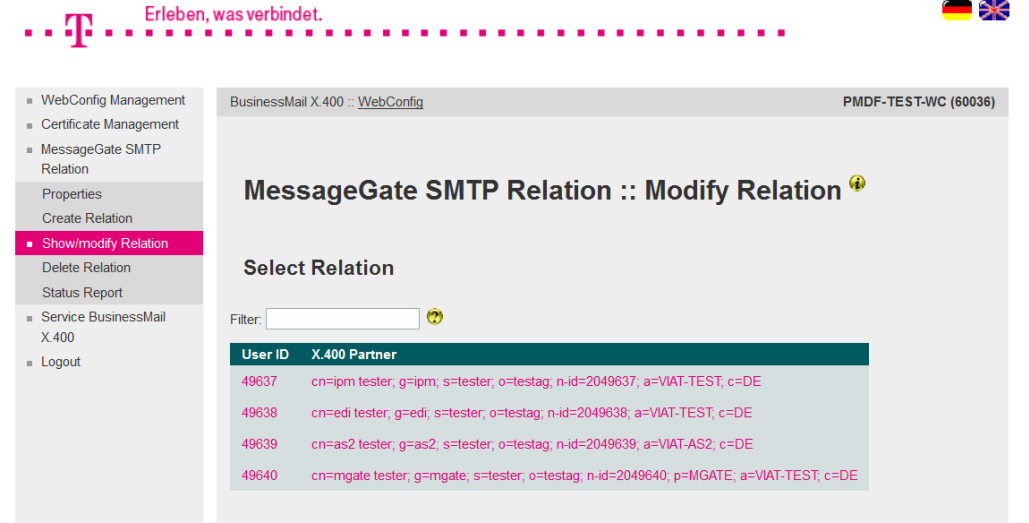

- **•** In this menu item you will see all relations configured for your SMTP MTA account.
- While entering a search string, you may reduce the number of displayed entries. The search mechanism will also consider the comments added to the relation entries.
- Select a SMTP MTA relation via double click of mouse to modify the values.

#### BusinessMail X.400 WEB INTERFACE SMTP MTA SMTP MTA – Modify Relation

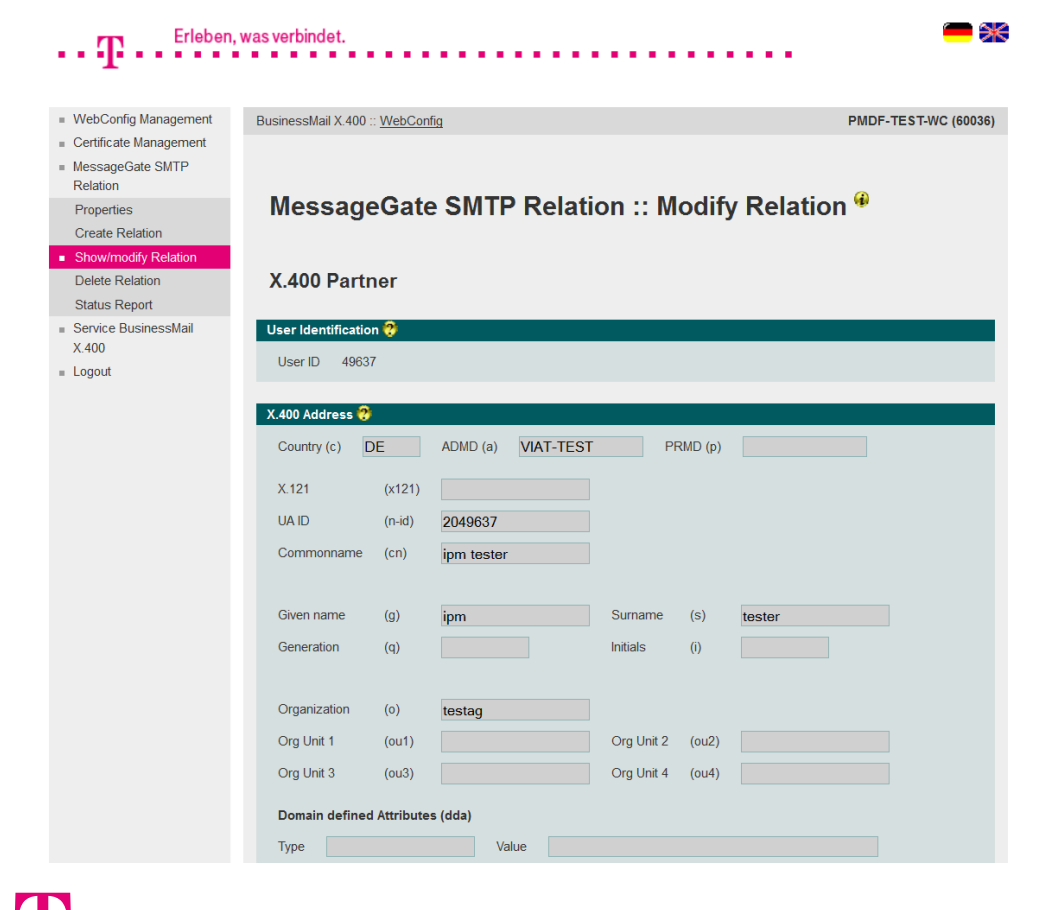

**ERLEBEN, WAS VERBINDET.** 

**• In this menu item you may modify** the values of configured relation (X.400 address and X.400 properties).

#### BusinessMail X.400 WEB INTERFACE SMTP MTA SMTP MTA – Delete Relation

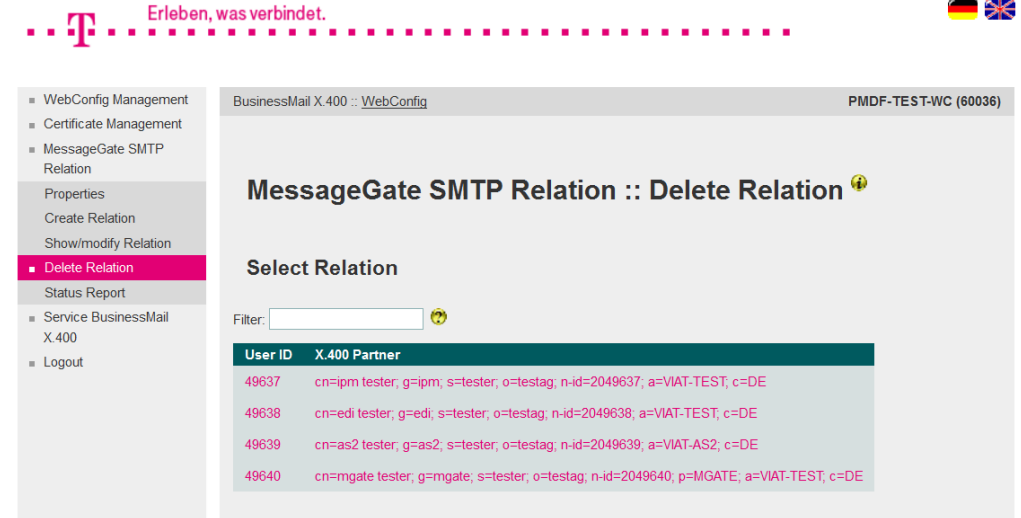

- **In this menu item you may delete** a configured SMTP MTA relation.
- $\blacksquare$  Select a relation via double click of mouse to delete this entry.
- You must confirm to delete this SMTP MTA relation.

19.05.2023 - Produktmanagement BusinessMail X.400 - Web Interface SMTP MTA User V3.5 - Page 29

### BusinessMail X.400 Web Interface SMTP MTA SMTP MTA – Status Report (1)

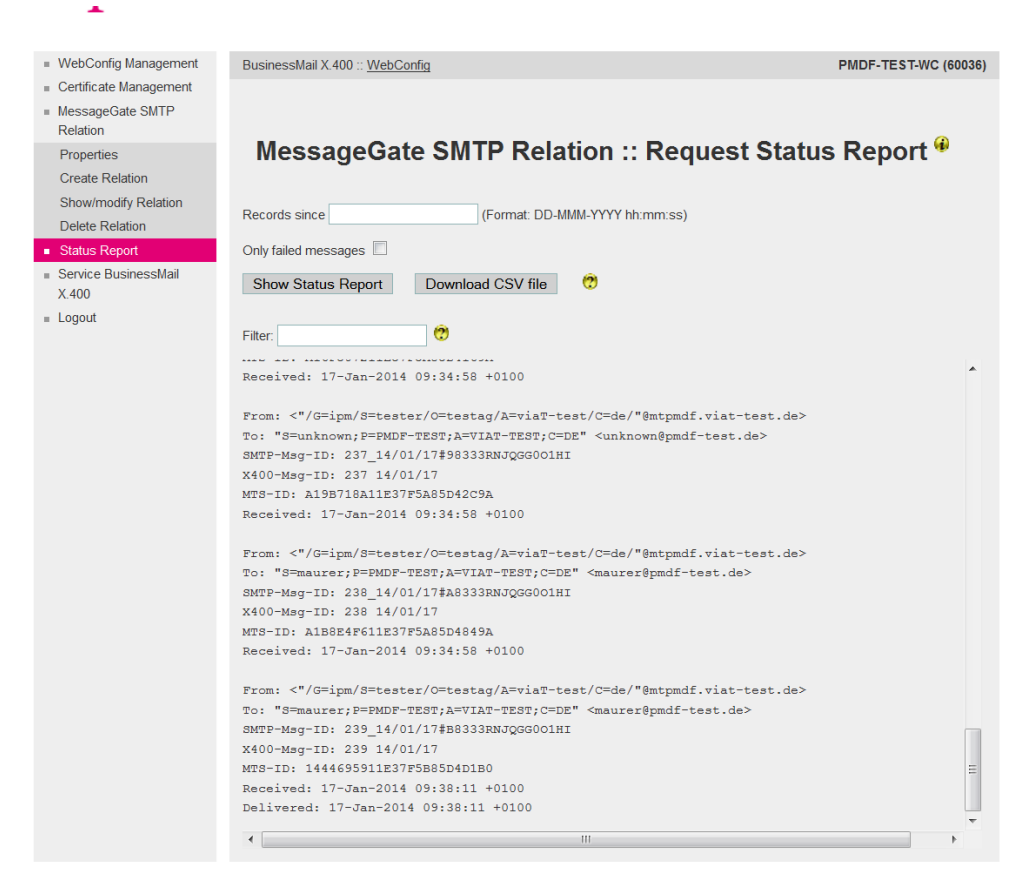

- **■** In this menu item you may request status information of transactions  $(X.400 \rightarrow \text{SMTP or SMTP} \rightarrow$ X.400).
- You have the option to view this Status report directly in GUI. You may enter a date to reduce the number of displayed entries. Other options are to choose "Only failed messages" or to enter a search string. The Status report will always show sent and received message entries with format "History".

### BusinessMail X.400 Web Interface SMTP MTA SMTP MTA – Status Report (2)

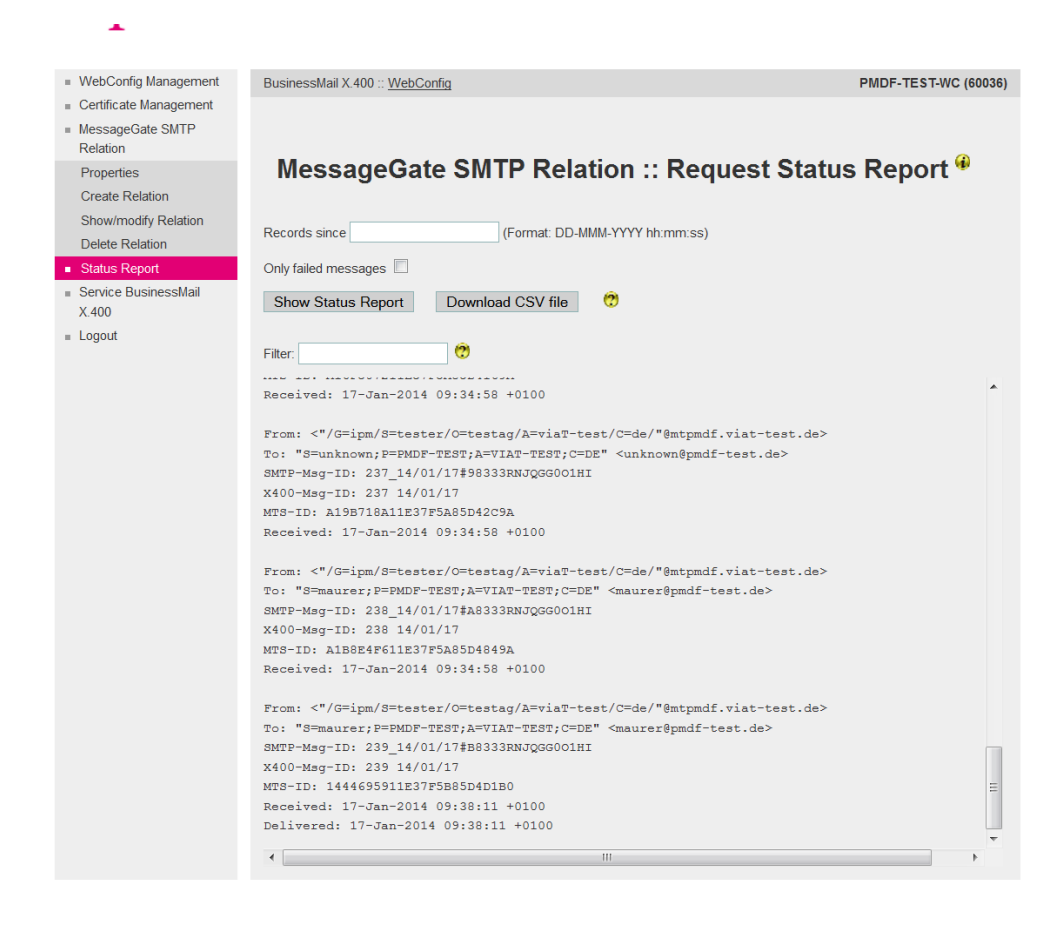

- In difference to MessageGate File Interface and AS2 Gateway the status report entry of SMTP MTA includes originator's and recipient's address.
- Depending on number of X.400 recipients in Email, there will be an equivalent number of entries in Status report where the Order and Message ID will be identical. Only the recipient address will unambiguous identify the entry. It is possible to use "To:", "Cc:" or "Bcc:" to address the partners. For X.400 messages send to your Email system, there will be only one entry.

## BusinessMail X.400 Web Interface SMTP MTA SMTP MTA – Status Report (3)

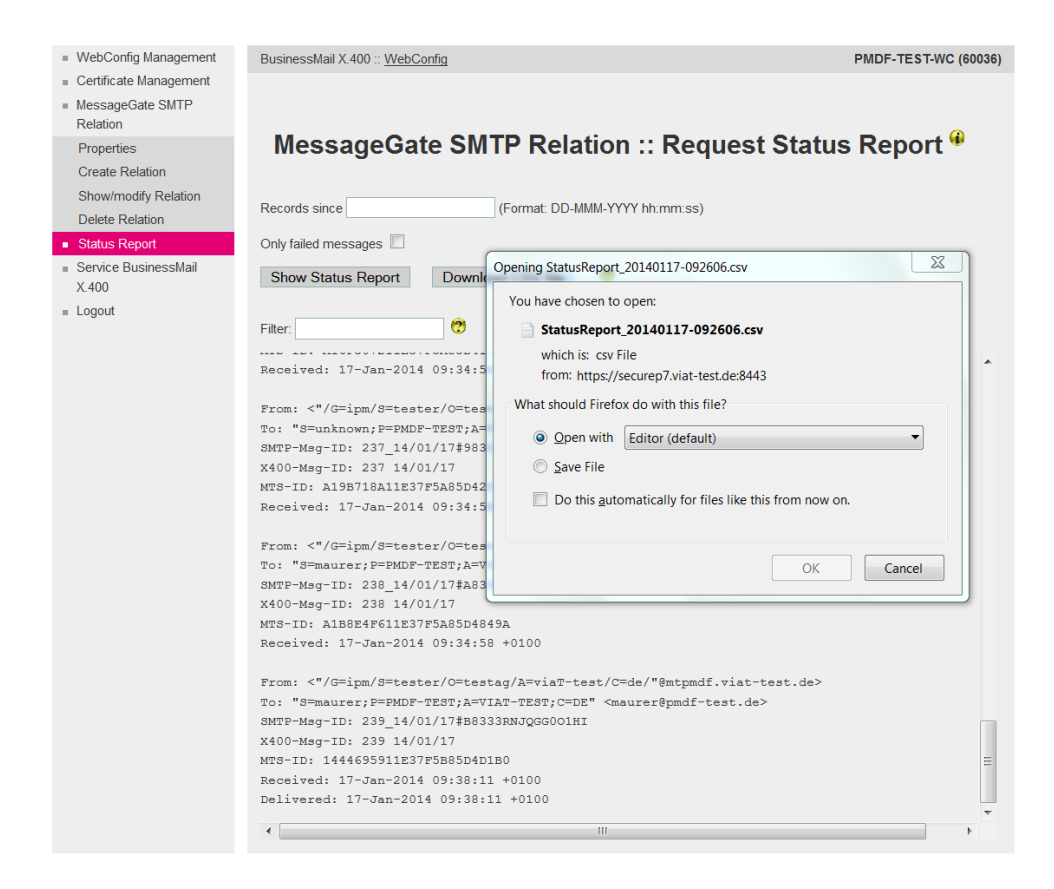

- If you want to download the Status report, you may add a date or choose the option "Only failed messages" to reduce the number of entries added to file. You may download the CSV file into your environment or open it directly. There will be entries for sent and received X.400 messages in Status report with format "History".
- The address type ("To", "Cc", "Bcc") will be defined in column "Rcpt Type".

#### BusinessMail X.400 Web Interface SMTP MTA Service BusinessMail X.400

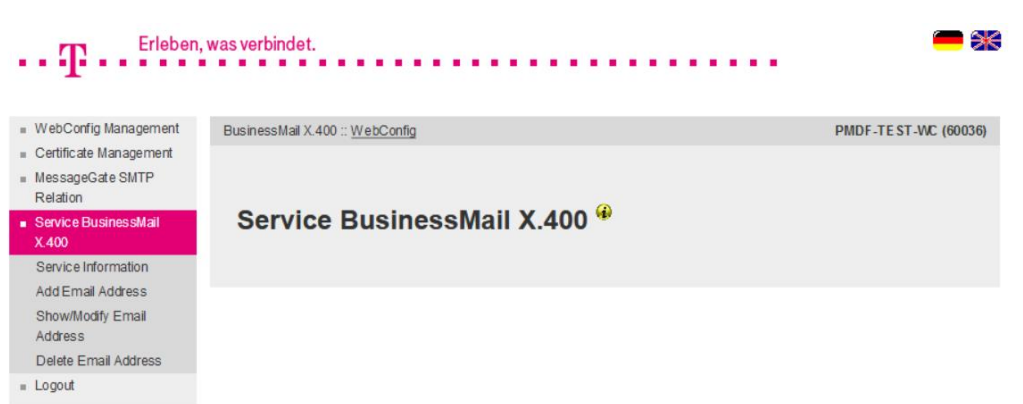

**•** In this main menu item, you will find information about the system status and other information about the BusinessMail X.400 service (Link to URL "https://www.service-viat.de"). You also have the possibility to manage Email addresses to receive technical information (Access Info, TecInfo, Trouble Info). Those Emails will contain current and important technical information about the BusinessMail X.400 service you should depending on type of Email provide to operation staff and/or to the person in charge of your application.

#### BusinessMail X.400 Web Interface SMTP MTA Service BusinessMail X.400 – Add Email Address (1)

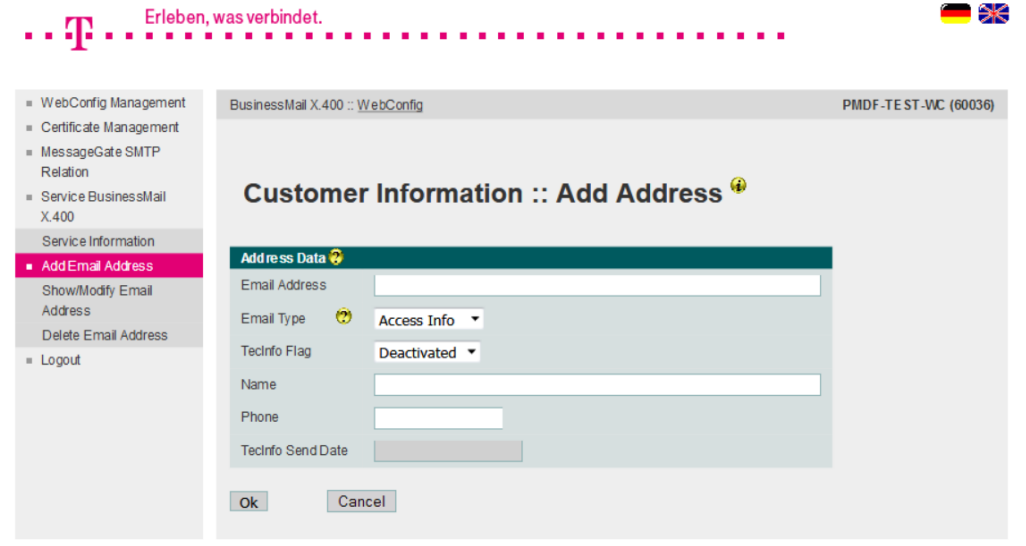

**■** In this menu item you may add beneath other contact information (Name, phone number) an Email address to receive information (either Access Info or TecInfo or Trouble Info). By default, the TecInfo address is not enabled to receive a TecInfo (the other two are always enabled). You may enable it directly or later in menu item Show/ Modify. Please make sure that your Email service will deliver all Emails send with the originator address [info@service-viat.de](mailto:info@service-viat.de) into this mailbox.

#### BusinessMail X.400 WEB INTERFACE SMTP MTA Service BusinessMail X.400 – Add Email Address (2)

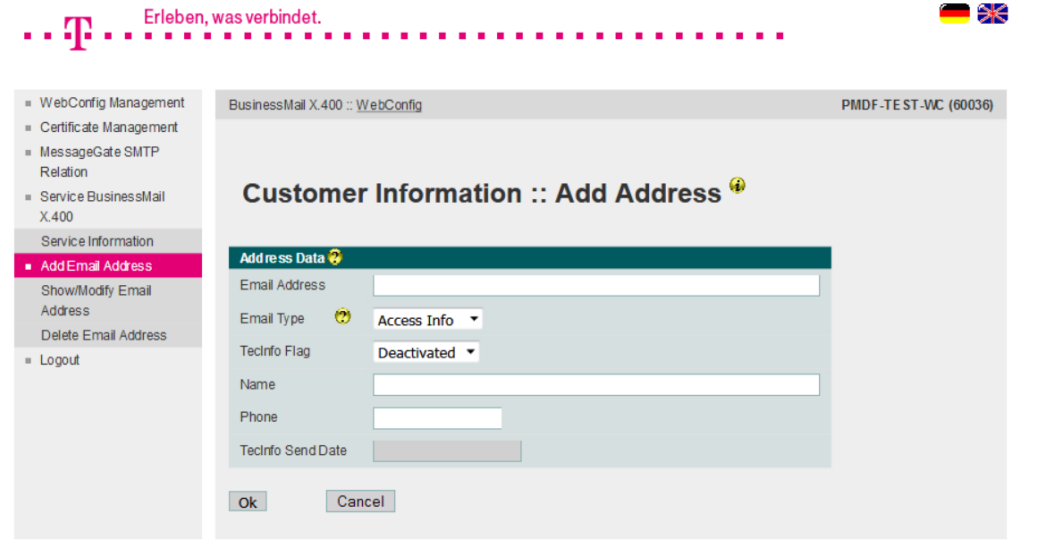

If you own several X.400 accounts, you should configure Info Email addresses only in one of them. WebConfig does check that there is no duplicate address within this account but not within whole DB. So, if an Email address is configured several times in different accounts WebConfig will send a corresponddent number of Info messages to this Email address.

#### BusinessMail X.400 WEB INTERFACE SMTP MTA Service BusinessMail X.400 – Modify Email Address (1)

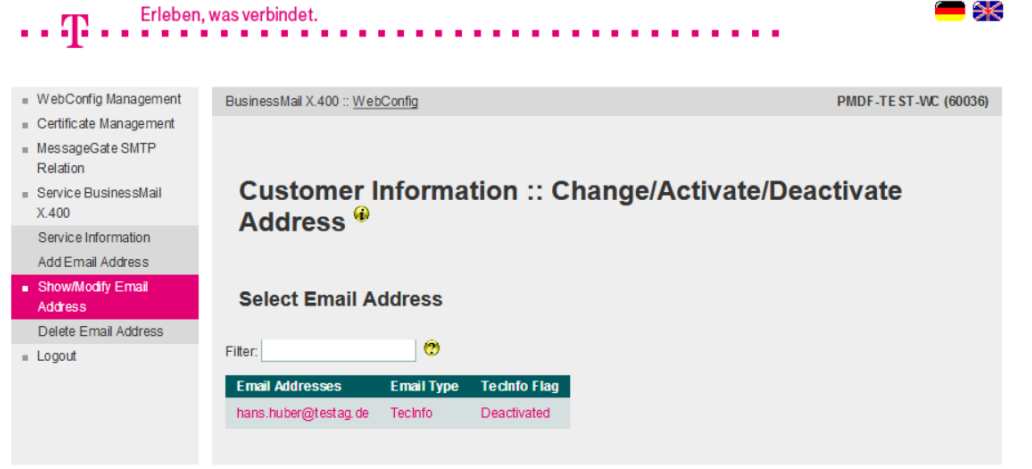

- **•** In this menu item you will see all configured Email addresses, the type and the status (TecInfo) of those addresses.
- Select an address via double click of mouse to view or modify this entry.

#### BusinessMail X.400 Web Interface SMTP MTA Service BusinessMail X.400 – Modify Email Address (2)

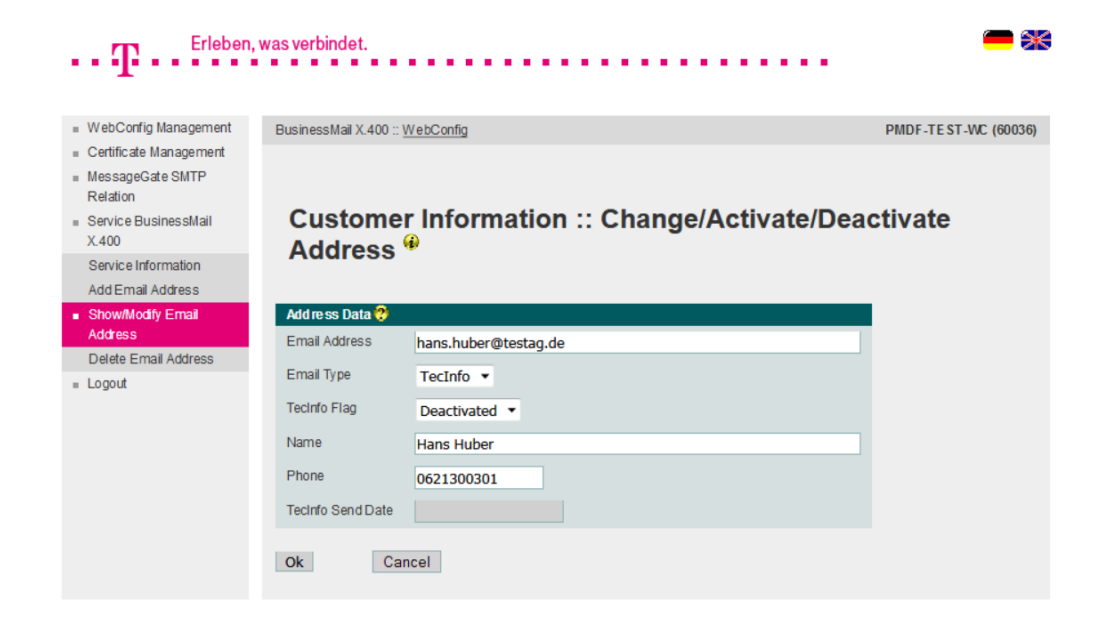

- $\blacksquare$  In this menu item you may modify the contact information, an existing Email address, the type or in case of TecInfo enable/disable this address.
- "Send Date" will provide you the creation date of the last TecInfo send to this Email address.

#### BusinessMail X.400 WEB INTERFACE SMTP MTA Service BusinessMail X.400 – Delete Email Address

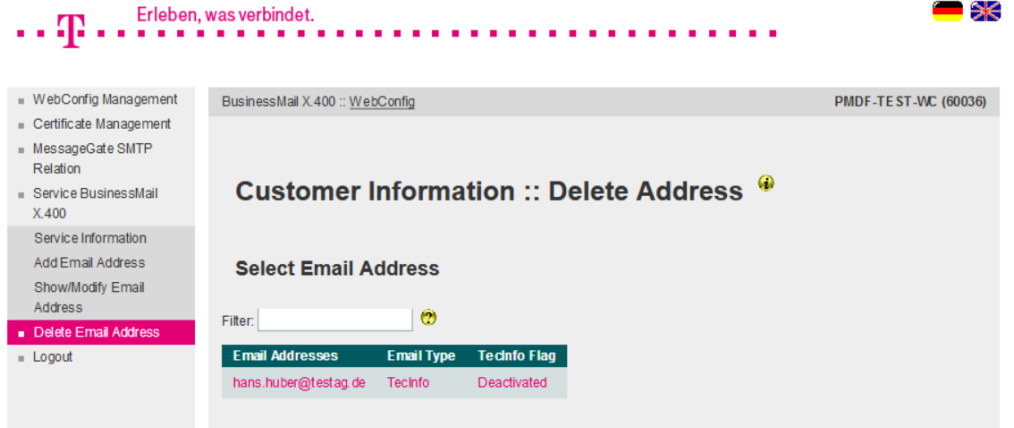

- **In this menu item you may delete an** existing Email address.
- Select an address via double click of mouse to delete this entry.
- You must confirm to delete this Email address.

# BusinessMail X.400 **THANK YOU!**

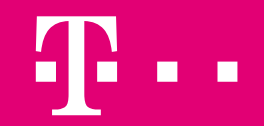